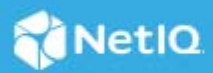

# **Access Manager 5.0 Service Pack 2 Patch 1 Release Notes**

May 2022

Access Manager 5.0 Service Pack 2 Patch 1 (5.0.2.1) supersedes Access Manager 5.0.2.

For the list of software fixes and enhancements in the previous release, see [Access Manager 5.0.2 Release](https://www.microfocus.com/documentation/access-manager/5.0/accessmanager502-release-notes/accessmanager502-release-notes.html)  [Notes.](https://www.microfocus.com/documentation/access-manager/5.0/accessmanager502-release-notes/accessmanager502-release-notes.html)

For information about Access Manager support lifecycle, see the [Product Support Lifecycle](https://www.microfocus.com/productlifecycle/?term=Access%20Manager) page.

If you have suggestions for documentation improvements, click **comment on this topic** at the top or bottom of the specific page in the HTML version of the documentation posted on the [Documentation](https://www.microfocus.com/documentation/access-manager/) page.

- [Resolved Issues](#page-0-0)
- [Verifying Version Number Before Upgrading to 5.0.2.1](#page-0-1)
- [Upgrading to Access Manager 5.0.2.1](#page-1-0)
- [Verifying Version Number After Upgrading to 5.0.2.1](#page-3-0)
- **\*** [Known Issues](#page-3-1)
- [Contacting Micro Focus](#page-4-0)
- [Legal Notice](#page-4-1)

## <span id="page-0-0"></span>**Resolved Issues**

This release includes the following software fixes:

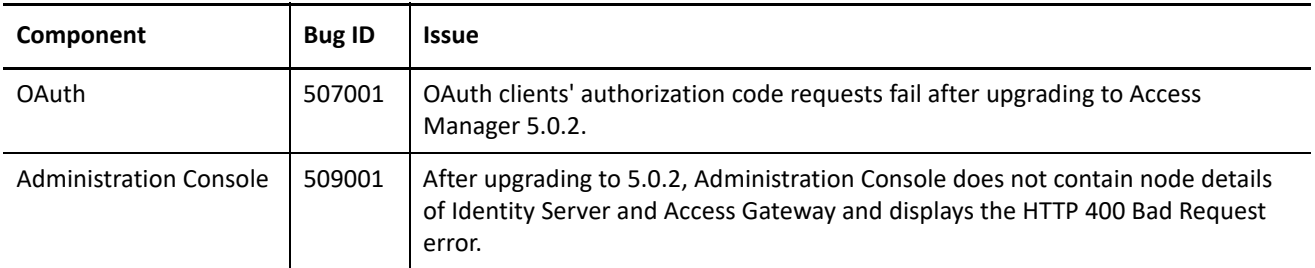

## <span id="page-0-1"></span>**Verifying Version Number Before Upgrading to 5.0.2.1**

Before upgrading, click **Troubleshooting** > **Version** in Administration Console, and ensure that the version of Access Manager is 5.0.2.

## <span id="page-1-0"></span>**Upgrading to Access Manager 5.0.2.1**

**IMPORTANT:** In a cluster setup, ensure that you install the patch on each node of the Access Manager setup.

- ["Downloading the Patch" on page 2](#page-1-2)
- ["Upgrading to Access Manager 5.0.2.1" on page 2](#page-1-3)
- ["Silent Patch Upgrade" on page 3](#page-2-1)
- ["Managing the Patch" on page 3](#page-2-2)

#### <span id="page-1-2"></span>**Downloading the Patch**

The patch helps in upgrading to the latest Access Manager with ease.

If you have multiple components installed on the same system, the patch installation process takes care of updating all the binaries of these components. For example, if you have both Identity Server and Administration Console installed on a system, installing the patch takes care of updating the binaries of Identity Server and Administration Console.

**NOTE:** This patch update is not required for Analytics Server.

**IMPORTANT:** Ensure that you are currently on Access Manager 5.0.2 before upgrading to Access Manager 5.0.2.1.

You need to procure the license key from th[e Software License and Download p](https://sld.microfocus.com/)ortal to register to 5.0.2.

#### <span id="page-1-3"></span>**Upgrading to Access Manager 5.0.2.1**

You can upgrade to Access Manager 5.0.2.1 by using the proceeding steps. This requires few manual interventions to continue the upgrade process. If you do not require any manual intervention while upgrading to the patch, see ["Silent Patch Upgrade" on page 3.](#page-2-0)

**1** Extract the patch file by using the unzip AM\_5021.zip command.

After extraction, the following files and folders are created in the AM\_5021 folder:

*Table 1 Files and folders created in the AM\_5021 folder after extracting the patch installer ZIP file*

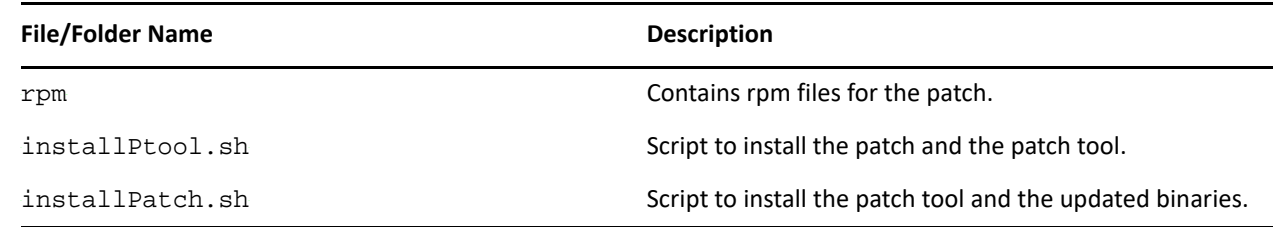

- **2** Log in as the root user.
- **3** (Conditional) To automate the patch installation, perform the steps mentioned in ["Silent Patch Upgrade"](#page-2-0)  [on page 3](#page-2-0), else continue with [Step 4.](#page-1-1)
- <span id="page-1-1"></span>**4** Go to the location where you have extracted the patch files.

**5** Run the installPatch.sh command.

This command installs the patch and the bundled binaries.

**NOTE:** To manage the Access Manager patch file, refer to ["Managing the Patch" on page 3.](#page-2-3)

If the patch is already installed, the installer exits with a message.

#### <span id="page-2-1"></span><span id="page-2-0"></span>**Silent Patch Upgrade**

Perform the following steps to automate the installation of the patch:

**1** Go to /opt/novell/nam/patching/bin/ and add the following in the patch file:

*-Dcom.netiq.nam.patching.enableautomation=true*

This updates the patch file as following:

```
/opt/novell/java/bin/java -cp ../lib/*: \
-Dcom.netiq.nam.patching.enableautomation=true -
Djava.util.logging.config.file=logging.properties 
com.netiq.nam.patching.PatchInstaller $@
```
**2** Run the following command at /opt/novell/nam/patching/bin/:

./patch -i /<*path where you extracted the patch*>/AM\_5021/AM\_5021-10.patch

#### <span id="page-2-3"></span><span id="page-2-2"></span>**Managing the Patch**

1. After the patch is installed, go to the following folder:

/opt/novell/nam/patching/bin

2. Use the following options to manage the Access Manager patch file:

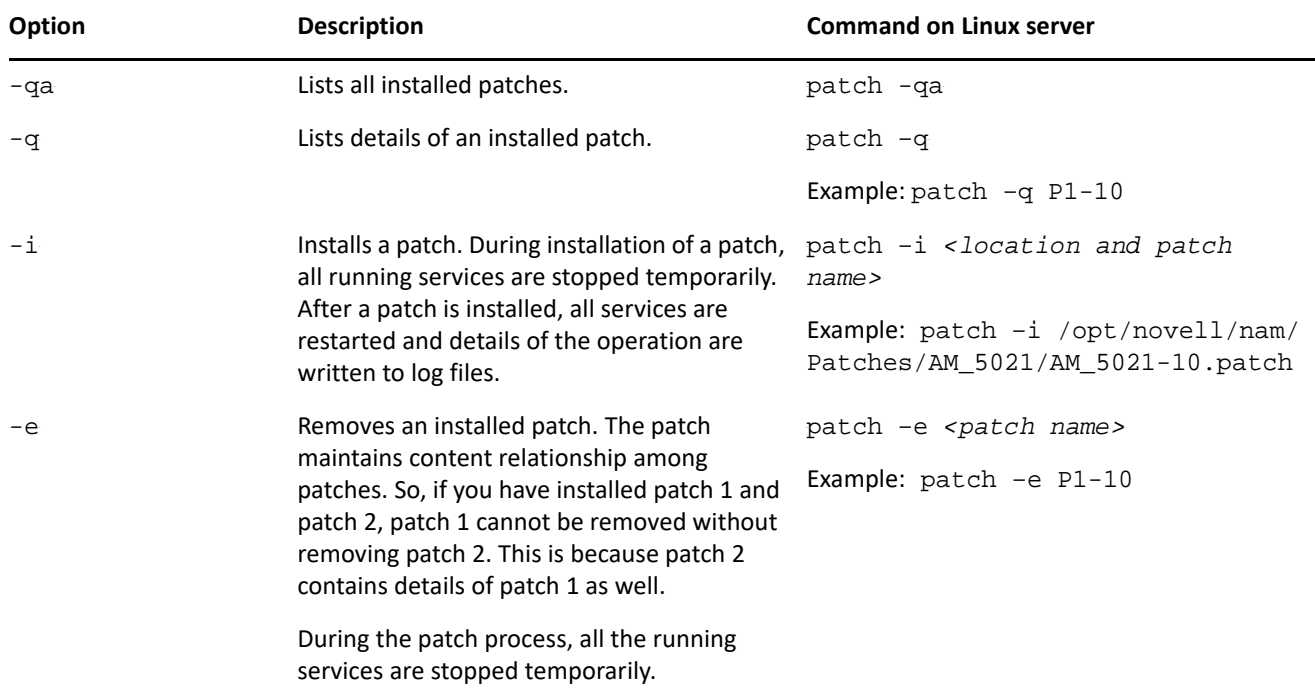

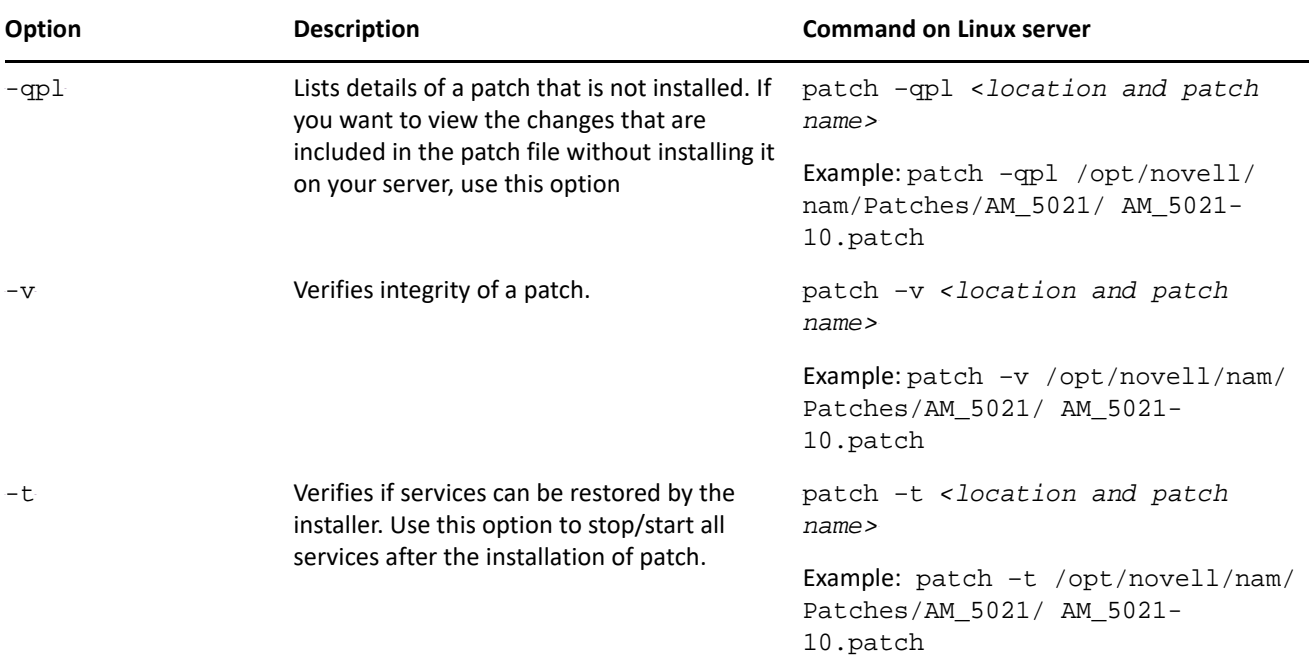

# <span id="page-3-0"></span>**Verifying Version Number After Upgrading to 5.0.2.1**

After upgrading to Access Manager 5.0.2.1, verify that the version number of the component is indicated as **5.0.2.1-10**. To verify the version number, perform the following steps:

- **1** In Administration Console Dashboard, click **Troubleshooting > Version**.
- **2** Verify that the **Version** field lists **5.0.2.1-10**.

## <span id="page-3-1"></span>**Known Issues**

The following issues are currently being researched for Access Manager 5.0.2.1.

Micro Focus strives to ensure that our products provide quality solutions for your enterprise software needs. If you need assistance with any issue, visit [Micro Focus Support](https://www.microfocus.com/support-and-services/) (https://www.microfocus.com/support-andservices/), then select the appropriate product category.

#### **After Applying the 5.0.2.1 Patch, Services Might Not Start Automatically**

**Issue:** After applying the patch, services might not start automatically if Administration Console and Identity Server are installed on the same server. This issue occurs on both SLES and RHEL platforms.

**Workaround:** Start the tomcat service manually.

#### **Administration Console Dashboard Does Not Display the Latest Version After Applying the Patch**

**Workaround:** Navigate to **Troubleshooting** > **Version** to find the correct version.

# <span id="page-4-0"></span>**Contacting Micro Focus**

For specific product issues, contact Micro Focus Support at [https://www.microfocus.com/support-and](https://www.microfocus.com/support-and-services/)[services/](https://www.microfocus.com/support-and-services/).

Additional technical information or advice is available from several sources:

- Product documentation, Knowledge Base articles, and videos: [https://www.microfocus.com/support-and](https://www.microfocus.com/support-and-services/)[services/](https://www.microfocus.com/support-and-services/)
- The Micro Focus Community pages: <https://www.microfocus.com/communities/>

# <span id="page-4-1"></span>**Legal Notice**

For information about legal notices, trademarks, disclaimers, warranties, export and other use restrictions, U.S. Government rights, patent policy, and FIPS compliance, see [https://www.microfocus.com/about/legal/](https://www.microfocus.com/en-us/legal).

**© Copyright 2022 Micro Focus or one of its affiliates.**